# **Anleitung Markttechnik-Paket im TraderFox Trading-Desk**

### **(Version 1.1)**

### **Markttechnik-Paket von Michael Voigt**

Das große Buch der Markttechnik von Michael Voigt ist das am häufigsten verkaufte Buch in Deutschland zum Thema technische Analyse. Michael Voigt stellt in dem Buch ein komplett entwickelte Handelsphilosophie vor, die es erlaubt Trends zielgerichtet zu bestimmen.

Hinweis: Dieses Paket benötigt keinen weiteren Kauf eines TraderFox-Angebotes! Die Funktionen werden Ihnen in unserem Trading Desk freigeschaltet!

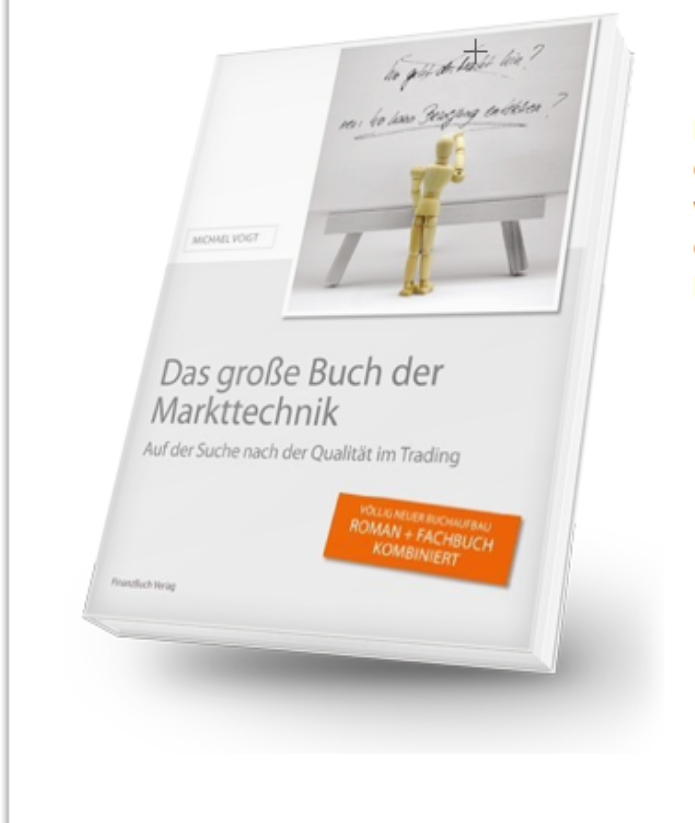

Mit dem Add-on "Markttechnik" erweitern Sie die kostenfreie TraderFox-Software um alle wichtigen Scanner, um die Strategien aus dem Markttechnik-Buch nachhandeln zu können.

- Scanner für Trenderkennung nach Markttechnik (1-2-3)
- Marktphasen-Scanner. Lassen Sie ich Aktien anzeigen, die zum Beispiel auf allen Zeitebenen Aufwärtstrendstrukturen aufzeigen
- ☑ Der Markttechnik-Scanner von TraderFox funktioniert absolut in Echtzeit.

## **[Zur Bestellseite](https://traderfox.de/produkte/markttechnik)**

Die Funktionen des Markttechnik-Pakets sind im TraderFox Trading-Desk auf [https://traderfox.com](https://traderfox.com/) integriert. Die Funktionen lassen sich in 3 Bereiche gliedern, welche in folgender Anleitung beschrieben werden:

- 1. Markttechnik im Chart
- 2. Markttechnik in der Kursliste
- 3. Markttechnik als Scan

### **Markttechnik im Chart**

Das Markttechnik-Modul für den Chart kann unter dem Menüpunkt "Indikator" für jeden Wert und jede Zeiteinheit aufgerufen werden:

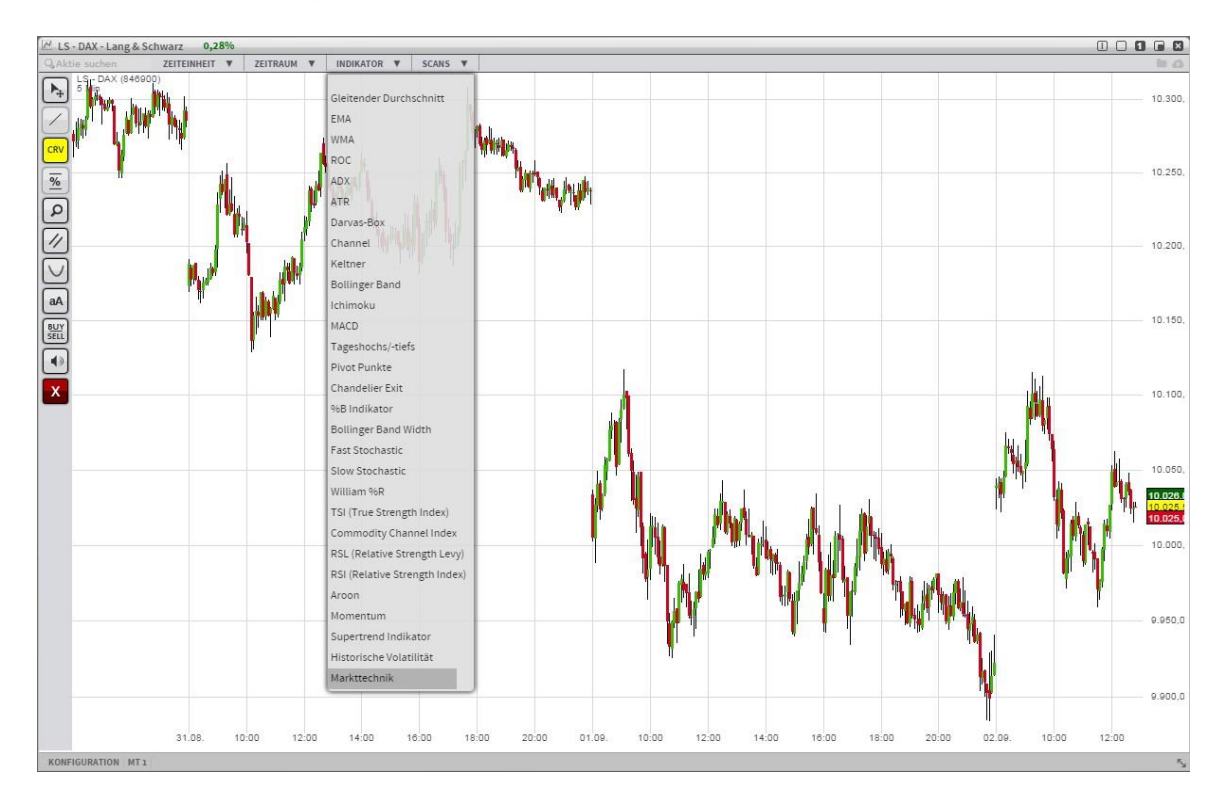

Es werden die 3 Trendgrößen (fein, mittel und groß) im Chart eingezeichnet:

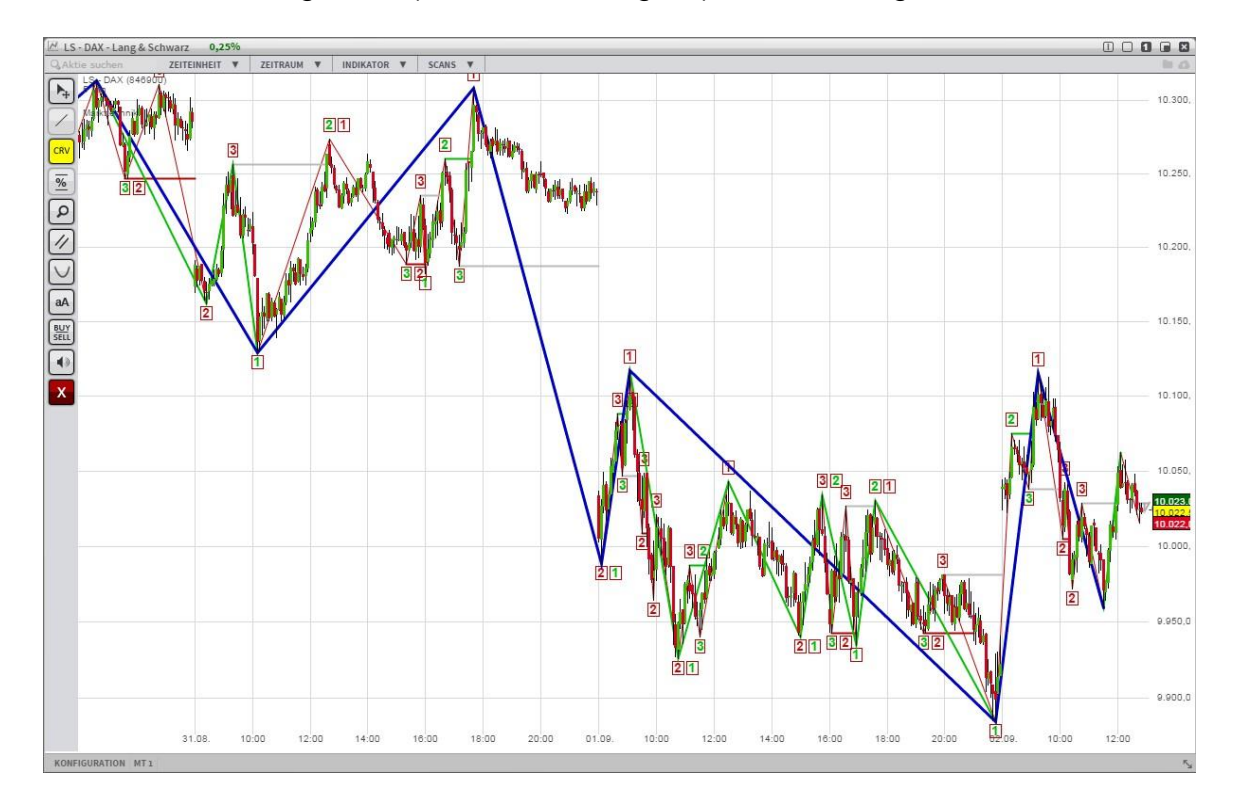

Mit einem Klick der rechten Maustaste auf die Linien des Markttechnik-Indikators öffnet sich ein Kontextmenü, über welches sich die Darstellung verändern läßt.

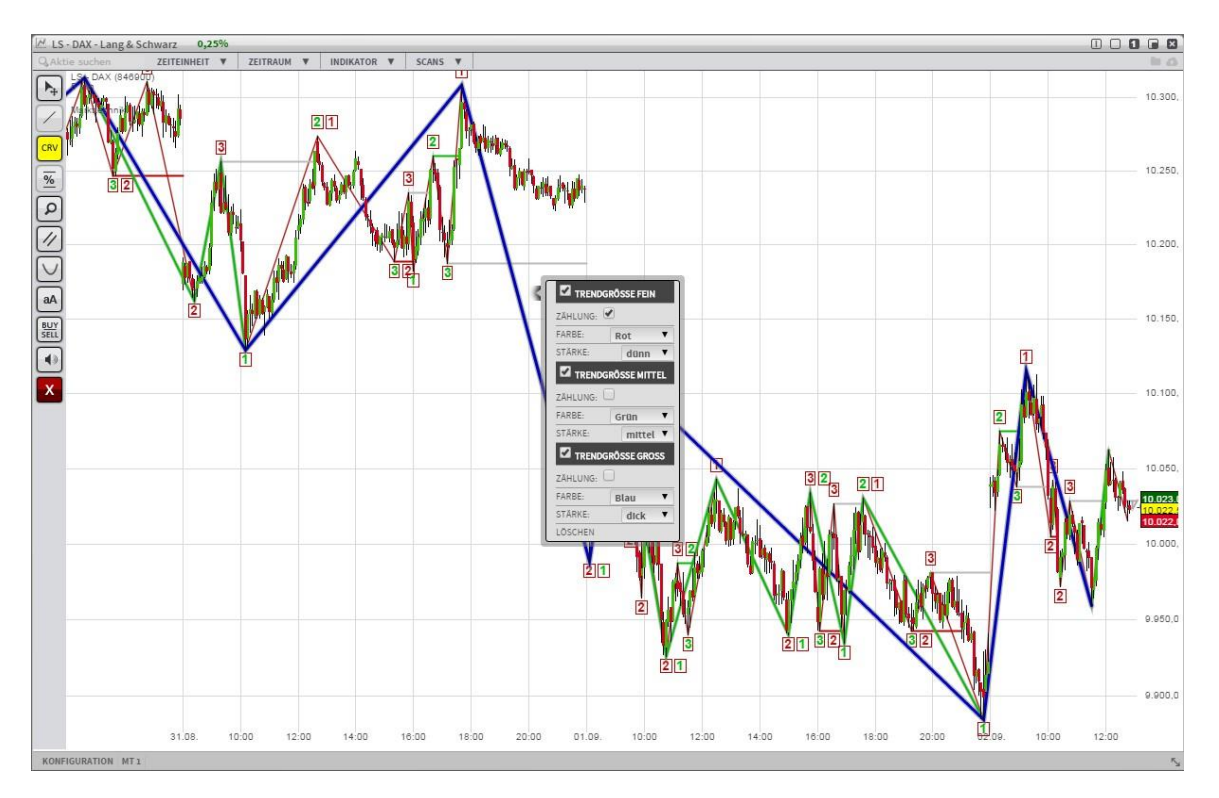

Für jede der 3 Trendgrößen gibt es eigene Einstellungen. Im folgenden Bild wurde nur die "große" Trendgröße ausgewählt. Die übrigen sind ausgeblendet.

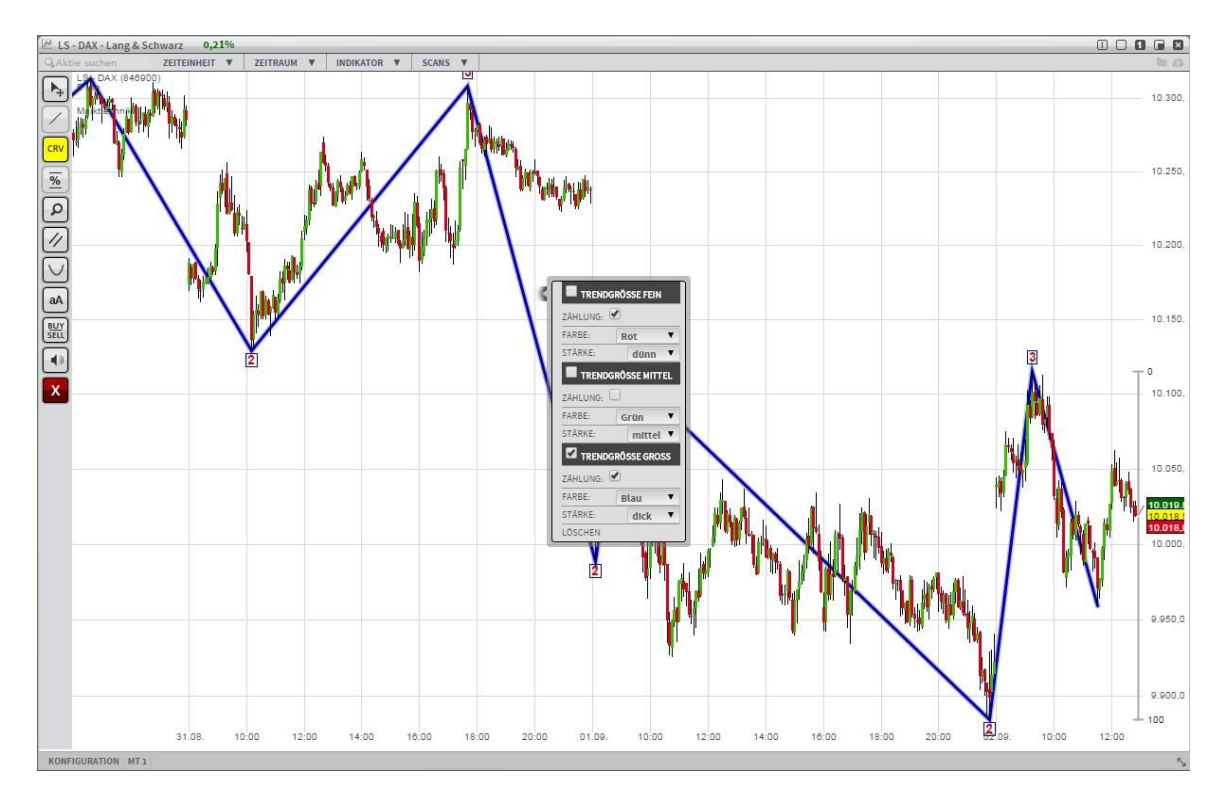

Jede Trendgröße läßt sich ein bzw. ausblenden. Im folgenden ist die mittlere Trendgröße hinzugefügt worden. Jeder Trendgröße läßt sich eine Farbe und Liniendicke zuordnen:

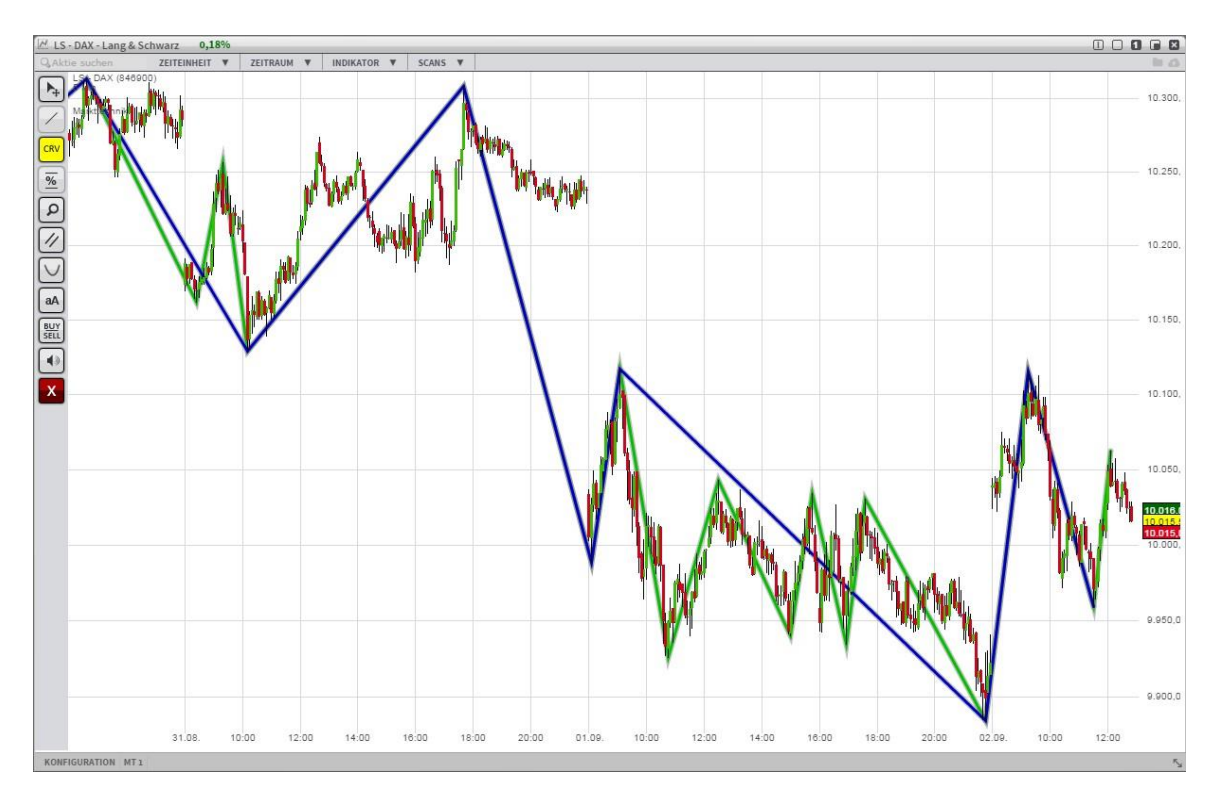

Der Chart mit allen 3 Trendgrößen:

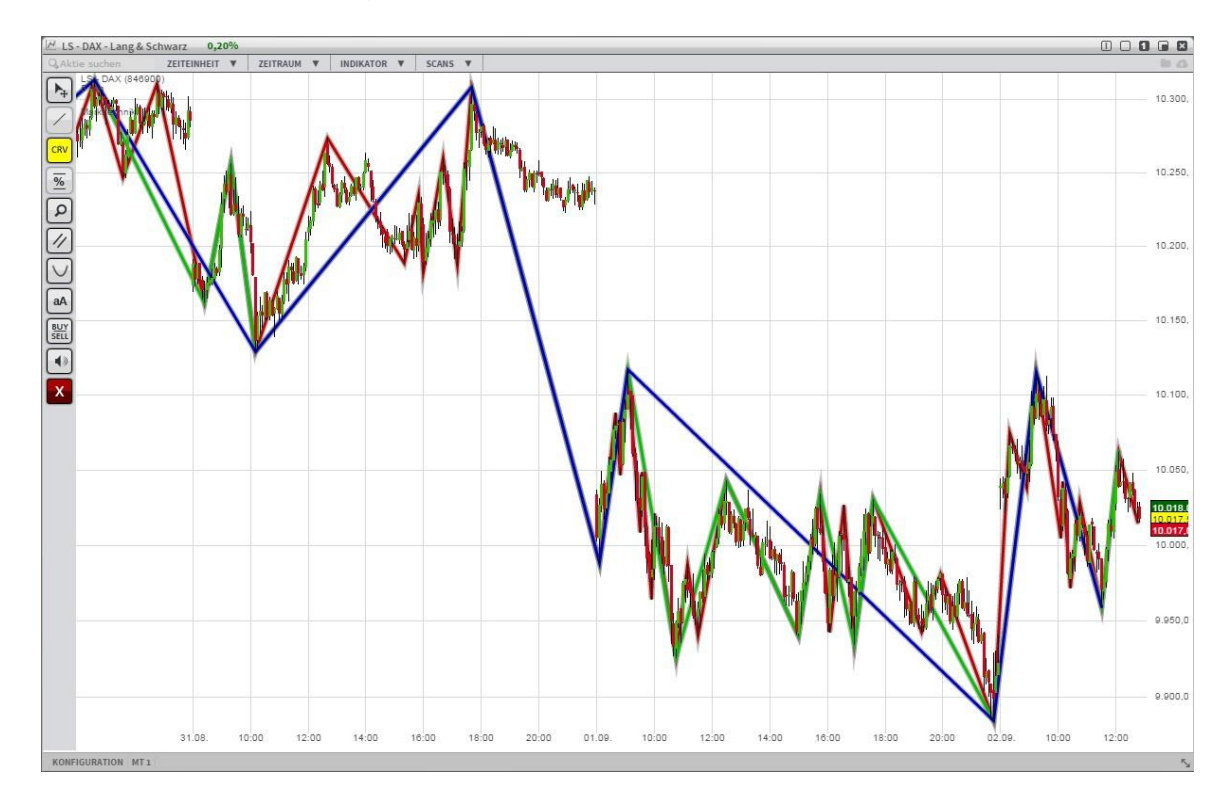

Neben der Farbe und der Linienstärke kann für jede Trendgröße die Zählung eingeblendet werden. Die Ziffern 1, 2 und 3 werden entsprechend der Markttechnik-Methode in grün (für steigende Folgen von Hochs und Tiefs) bzw. in rot (für fallende Folgen von Hochs und Tiefs) eingezeichnet.

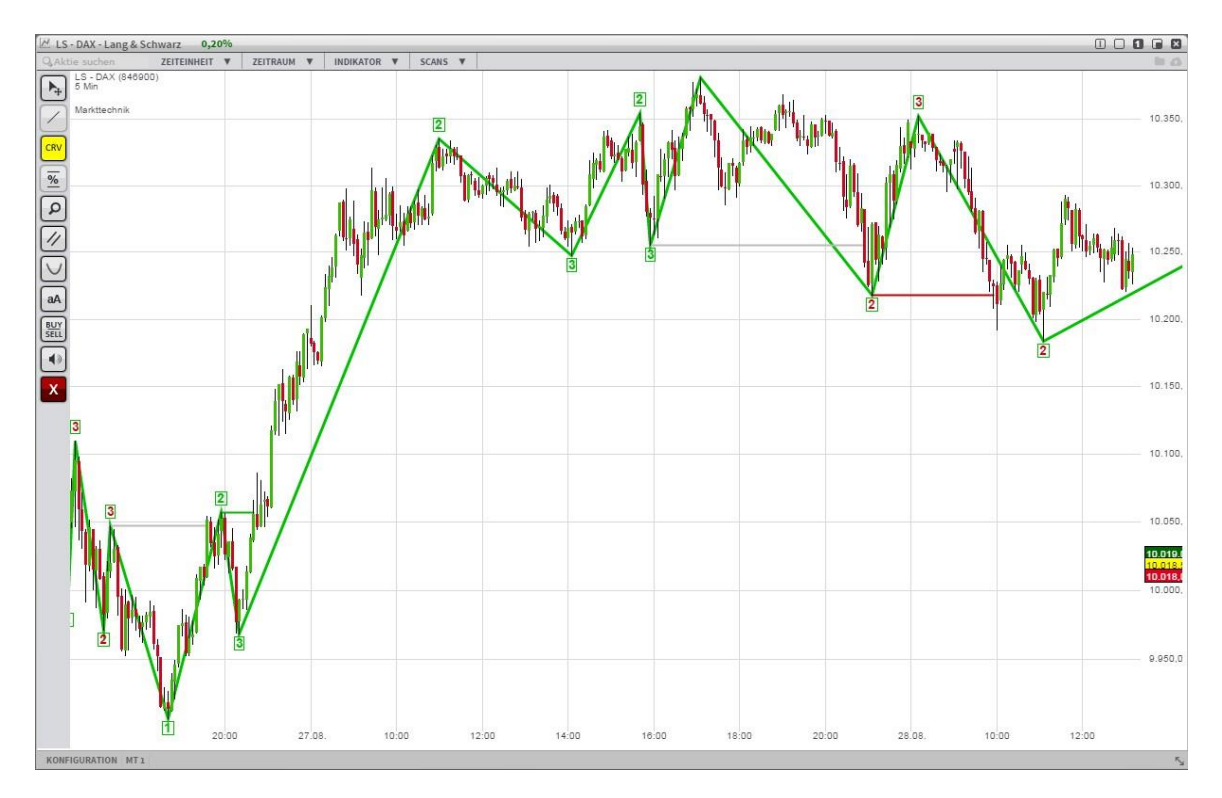

Um die Zählungen der unterschiedlichen Trendgrößen besser unterscheiden zu können, sind die Ziffern in der Farbe der Linie umrandet.

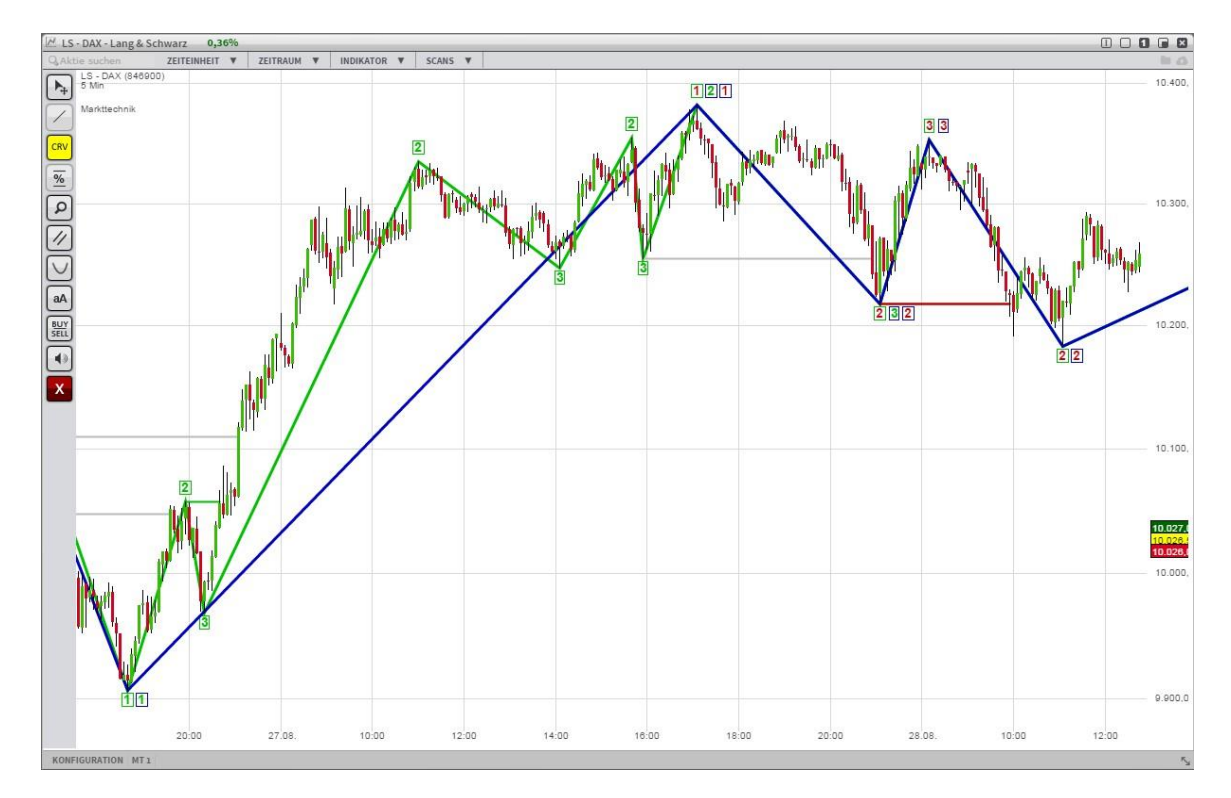

Der Wechsel von einer steigenden Folge von Hochs und Tiefs in eine Folge fallender Hochs und Tiefs wird mit waagerechten Signallinien im Chart angezeigt.

Eine waagerechte grüne Linie kennzeichnet einen Wechsel in eine steigende Folge. Dies geschieht, wenn ein Hoch, welches mit einer grünen 2 gekennzeichnet ist, überschritten wird.

Eine waagerechte rote Linie kennzeichnet einen Wechsel in eine fallende Folge. Dies geschieht, wenn ein Tief, welches mit einer roten 2 gekennzeichnet ist, unterschritten wird.

Solange die Folge von steigenden Tiefpunkten (grüne 3) nicht unterschritten wird gilt der Trend als intakt. Ein Unterschreiten eines Tiefpunkts folgt zum Bruch und wird mit einer grauen Linie gekennzeichnet. Gleiches gilt für den Bruch eines Abwärtstrends.

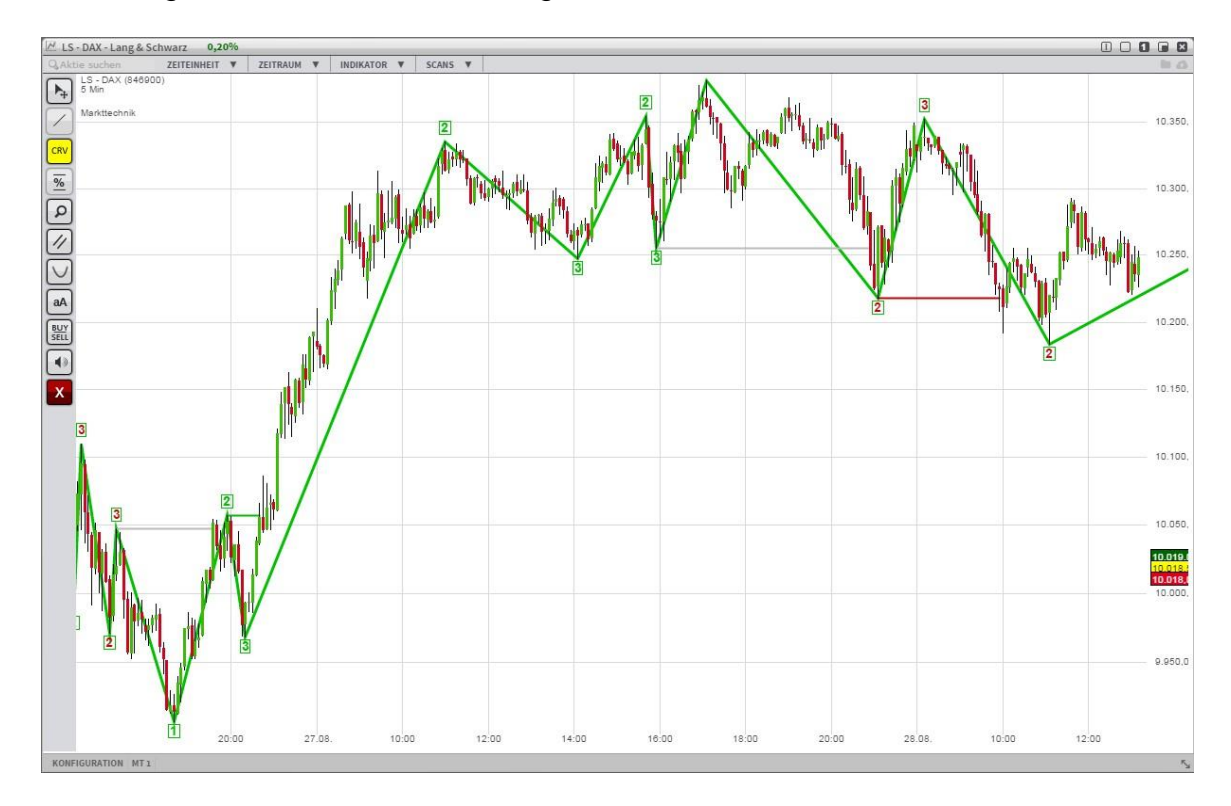

Die Darstellung der Markttechnik im Chart erfolgt in Echtzeit. Die Zählungen und Signallinien werden automatisch berechnet und angezeigt.

Die individuell gewählten Einstellungen, welche Trendgröße in welcher Farbe dargestellt werden soll etc., kann als sogenannte "Chart Konfiguration" abgespeichert werden. Dazu können unten links im Chart unter dem Punkt "Konfiguration" Konfigurationen benannt, gespeichert und geöffnet werden.

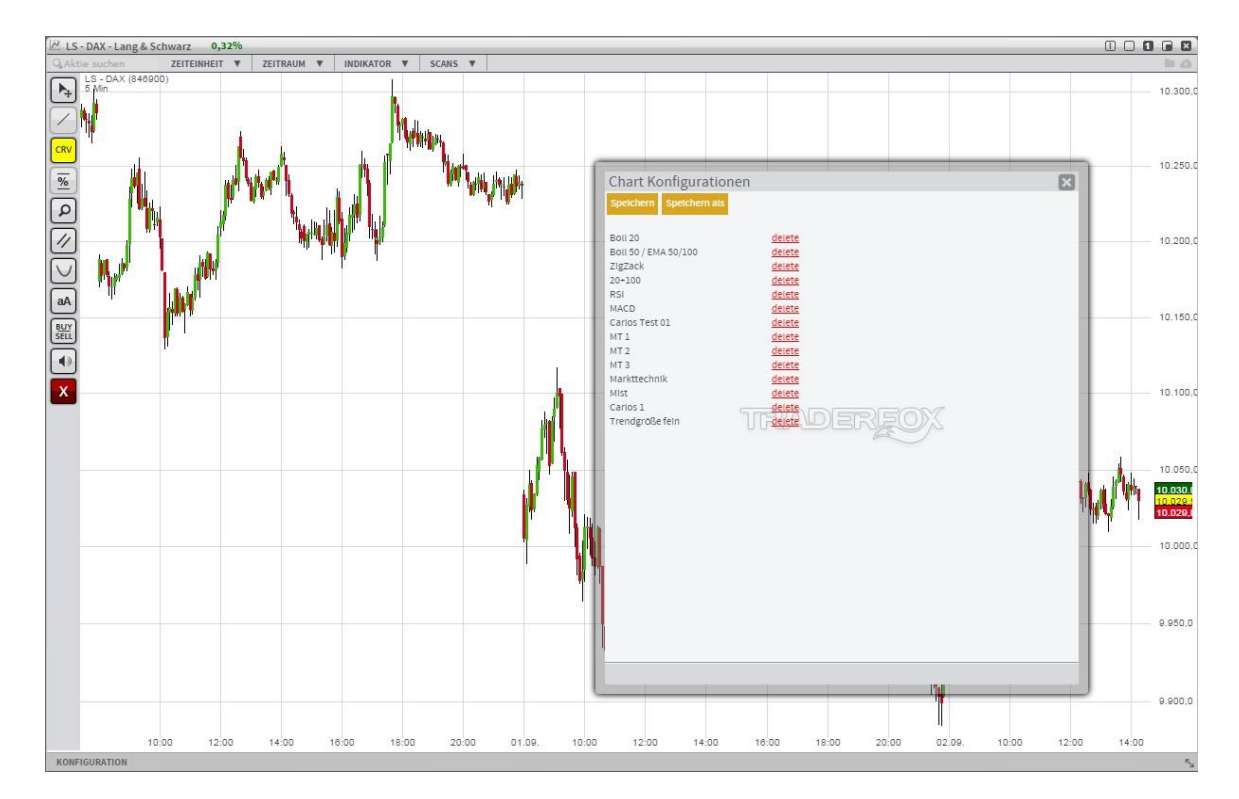

Der Markttechnik Indikator läßt sich mit weiteren Indikatoren kombinieren und speichern.

#### **Markttechnik in der Kursliste**

Die TraderFox Börsensoftware berechnet für viele Indizes, Rohstoffe, Währungen und Aktien den aktuellen Trendstatus für die Zeiteinheiten 5 Minuten, 15 Minuten, 30 Minuten, 60 Minuten und 1 Tag in Echtzeit. Dabei stehen für jede Zeiteinheit die 3 Trendgröße einzeln zur Verfügung. Die aktuellen Werte einer Trendgröße können einer Kursliste als neue Spalte hinzugefügt werden. Eine neue Spalte wird über ein Kontextmenü (Rechtsklick auf die Überschriftenzeile) ausgewählt.

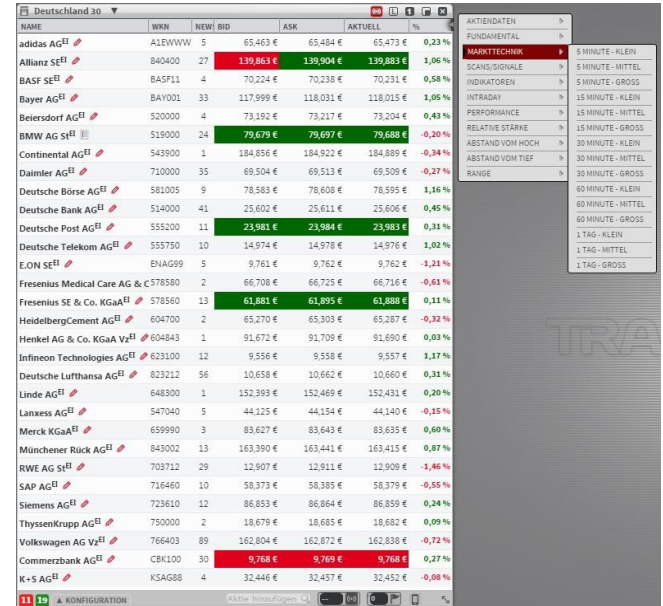

Die Spalte für die feine Trendgröße im 5-Minutenchart zeigt im folgenden Bild verschiedene Symbole und Zahlenwerte.

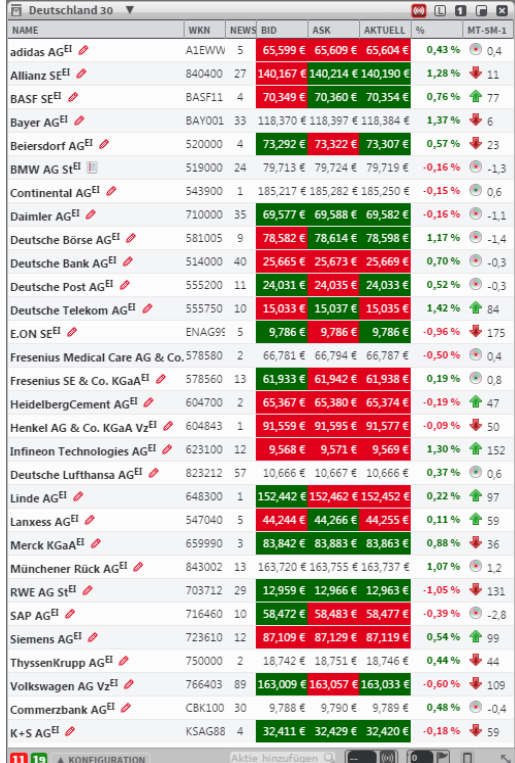

Ein grüner Pfeil zeigt an, dass sich die entsprechende Aktie in einem intakten Aufwärtstrend (steigende Folge von Tiefs) befindet. Beispiel ist hier die Aktie der Deutschen Telekom.

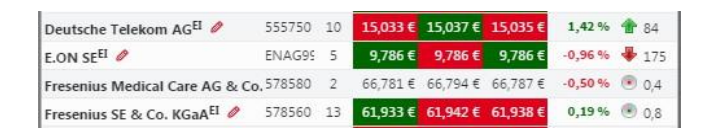

Die Zahl 84 gibt an, dass der aktuelle Kurs bei 84% des Abstandes der letzten Punkte 3 und 2 liegt. Der Abstand zwischen dem Tief (grüne 3) und dem vorherigen Hoch (grüne 2) ergeben einen Abstand von 100%. Notiert der Kurs nahe des Tiefs ergibt sich eine Prozentangabe nahe 0. Dies signalisiert, dass der Trend eventuell brechen wird. Notiert der Kurs nahe des Hochs ergibt sich ein Wert nahe der 100%. Der Wert kann dabei auch über 100% steigen, also das vorherige lokale Hoch (grüne 2) übersteigen.

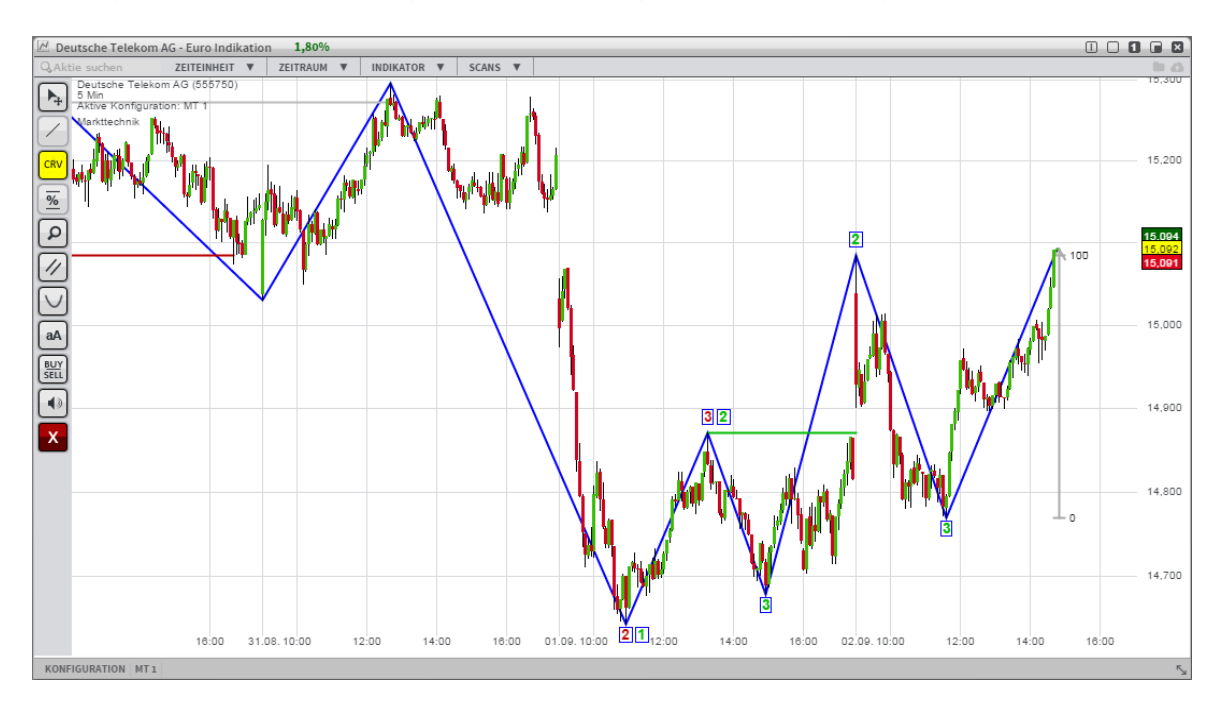

Bewegt sich eine Aktie aktuell in keinem Trend wird statt eines Pfeiles ein silberner Punkt angezeigt. Hat der Punkt einen grünen Kern lag zuletzt ein Aufwärtstrend vor, der durch Unterschreiten des letzten Tiefs (grüne 3) beendet wurde. Neben dem silbernen Punkt wird die Performance seit dem Trendbruch in % angegeben.

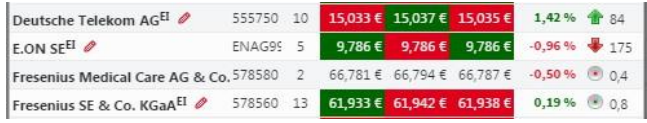

Im folgenden Chart ist die Aktie über ein lokales Hoch in einem Abwärtstrend (rote 3) gestiegen und hat diesen somit gebrochen. Seit diesem Ereignis hat sich der Kurs um +1,12% verändert.

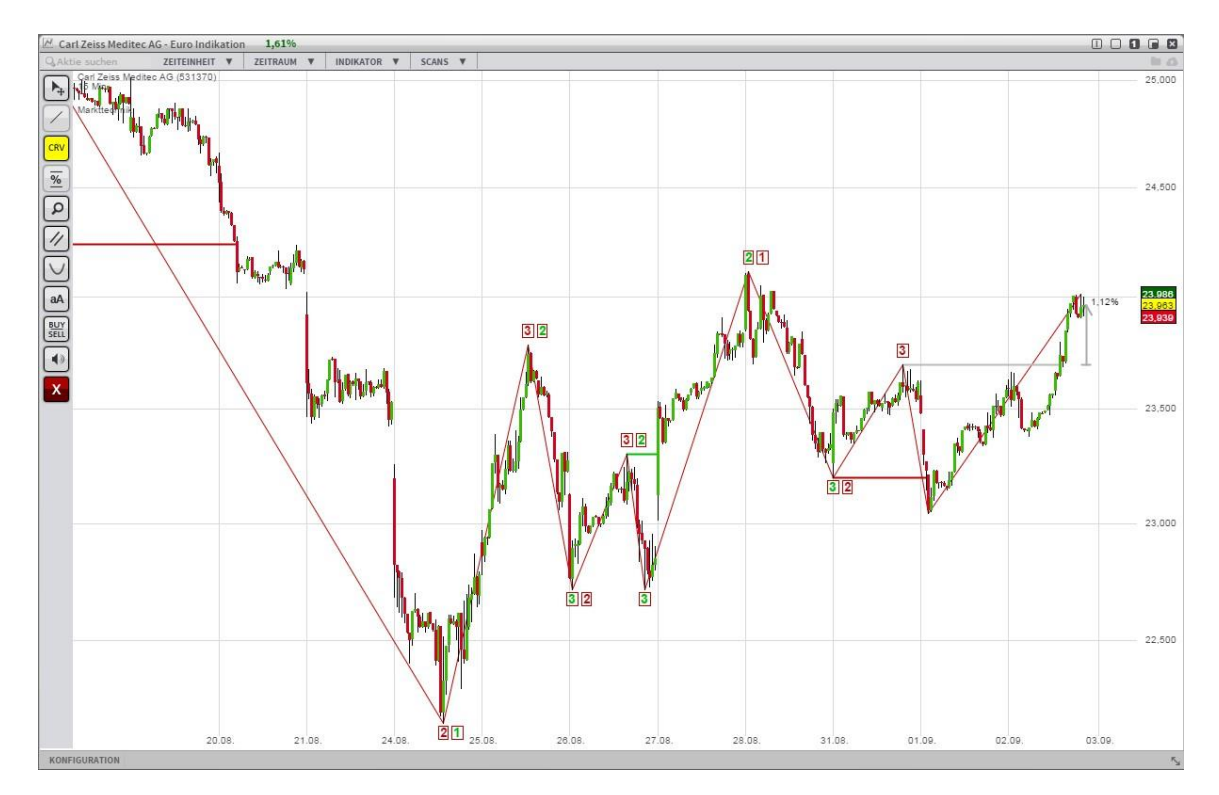

Verändert sich der Trendstatus eines Wertes. Wird das entsprechende Listenfeld mit einer Hintergrundfarbe hervorgehoben.

#### **Markttechnik als Scan**

Die Kursliste ermöglicht es, alle enthaltenen Werte nach dem aktuellen Trendstatus sortieren zu lassen. Dabei werden die Werte nach der größten Trendbewegung (prozentuale Entwicklung vom letzten Punkt 2) aufgelistet.

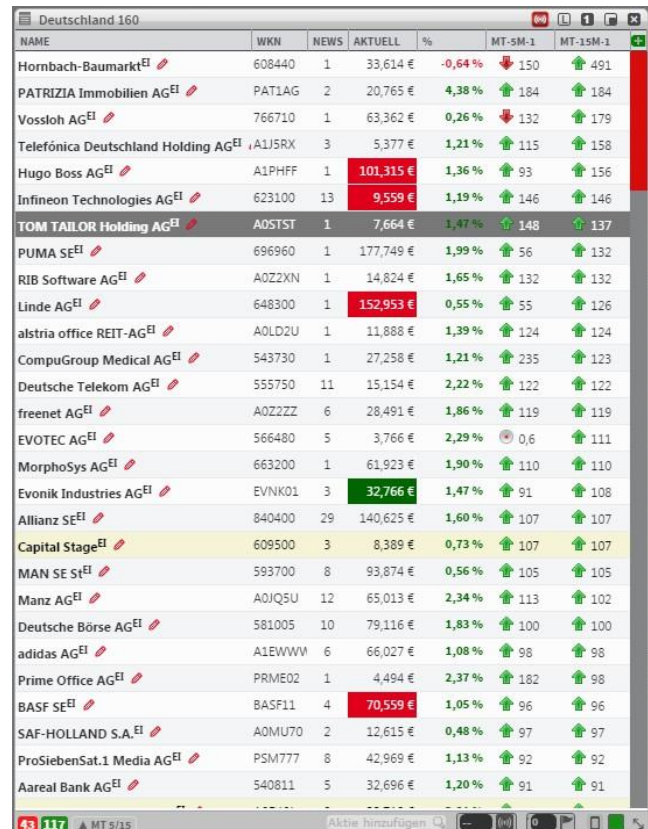

Für jede Spalten können Filter definiert werden, um Aktien zu scannen, die bestimmte Voraussetzungen erfüllen sollen. Das Filtermenü kann durch einen Klick auf das rote Symbol im Kopf einer Kursliste geöffnet werden.

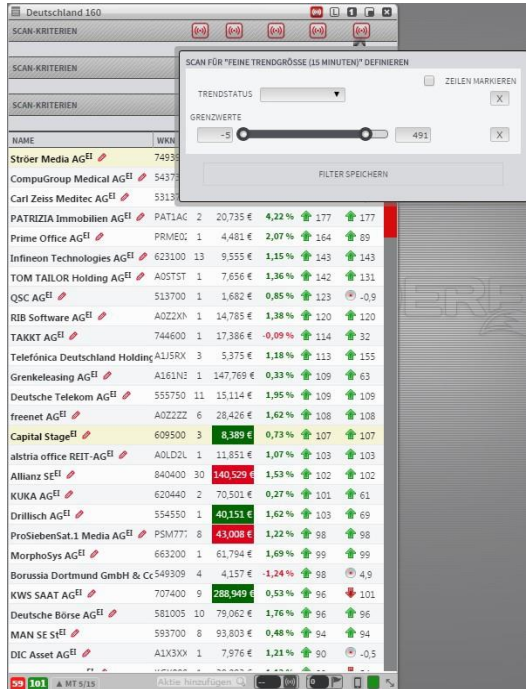

Für eine Spalte kann definiert werden, welchen Trendstatus die Aktien haben müssen, um angezeigt zu werden. Es gibt die Optionen long, short, neutral (long) und neutral (short). Diese entsprechen den Pfeil bzw. silberner Punkt Symbolen in den Spalten. Außerdem kann bestimmt werden, in welchem Wertebereich die Trendwerte liegen sollen.

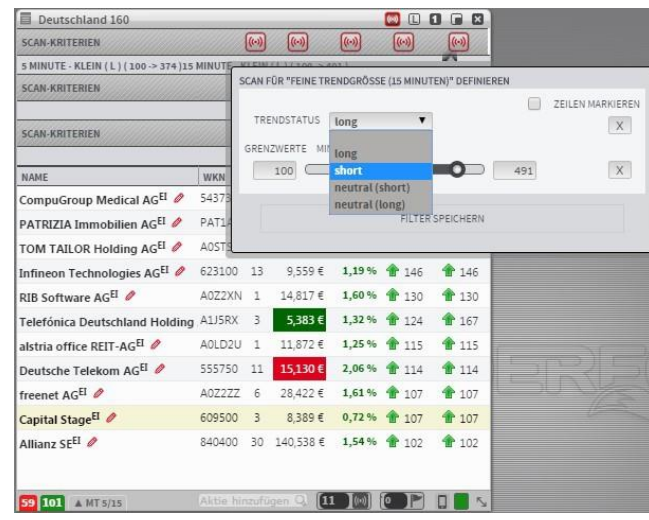

Alle Aktien in der Kursliste werden in Echtzeit auf die Übereinstimmung der Filtereinstellungen geprüft. Die entsprechenden Zeilen werden angezeigt, die übrigen verschwinden aus der Anzeige der Kursliste. Somit ist es z.B. möglich, sich nur Aktien anzeigen zu lassen, welche in den feinen Trendgrößen im 5 und 15 Minutenchart einen Aufwärtstrend mit einem Wert größer 100 aufweisen.

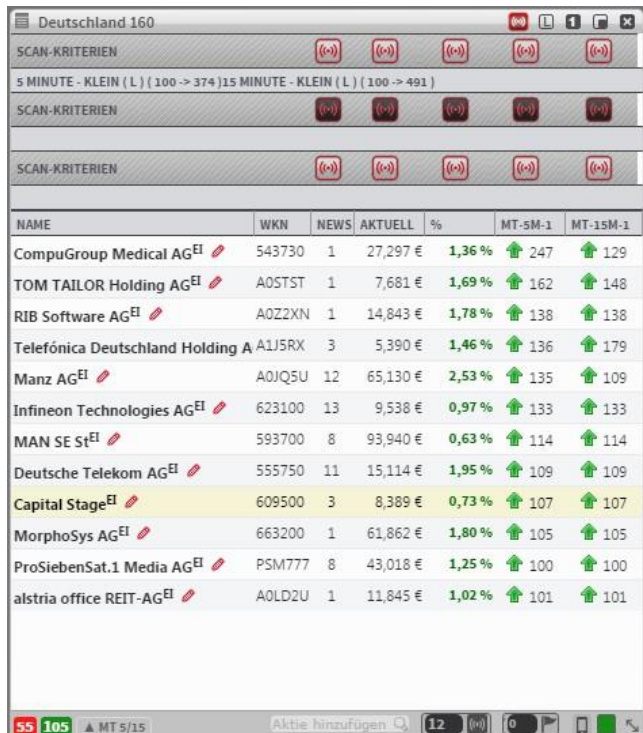

Diese Liste läßt sich als sogenannter Scan speichern und auf der Oberfläche des Trading-Desks positionieren.